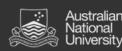

# Global Programs System

User guide

A brief overview of how to set up an account and begin using the system

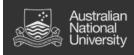

# Contents

| Торіс                  | Section                                 | Page    |
|------------------------|-----------------------------------------|---------|
| Getting started        | 1. <u>Setting up an account</u>         | 3 - 11  |
|                        | 2. <u>Creating your profile</u>         | 12 - 16 |
| Searching for programs | 3. <u>Searching for programs</u>        | 17 - 21 |
| Applying for programs  | 4. <u>Completing tasks</u>              | 22 - 28 |
|                        | 5. <u>Choosing multiple preferences</u> | 29 - 31 |
| Editing your profile   | 6. <u>Updating your details</u>         | 32 – 37 |
|                        |                                         |         |
|                        |                                         |         |

# Getting started

# 1. Setting up an account

- The account creation process is quick and simple, and once complete you will be able to browse and apply for a wide range of international programs offered by ANU.
- Process:
  - Click on the "Login page" link in the box titled "Login/Register".
  - 2. Click on the "New User Registration" button on the right.
  - 3. Choose whether you are a current ANU student or an external student.
  - 4. When asked if you have login credentials already, tick "No".
  - 5. Fill in your details.
  - 6. Check your emails and use the temporary password provided to login to the system.
  - 7. Set up your security questions to allow you to reset your password if you ever forget it.
  - 8. Change your temporary password.

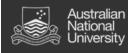

# Step 1: Navigate to login page.

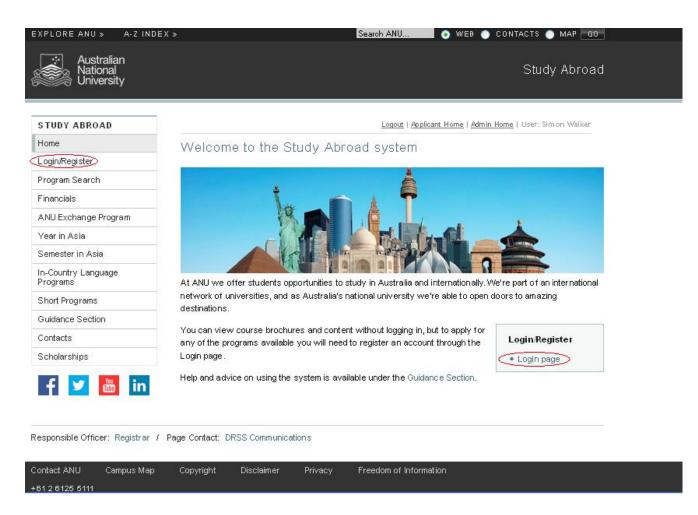

#### Description

After navigating to the home page of the system, the first step will be to click on the "Login page" link which will open a new page where you can begin the registration process.

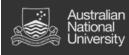

# Step 2: Choose "New User Registration"

| EXPLORE ANU » A-Z I                                      | NDEX »                          | Search                       | ANU 💿 WEB 🔵                                  | CONTACTS 🔵 MAP 🛛 GO         |
|----------------------------------------------------------|---------------------------------|------------------------------|----------------------------------------------|-----------------------------|
| Australian<br>National<br>University                     |                                 |                              |                                              | Study Abroad                |
| STUDY ABROAD<br>Home                                     | Security > Login (existing user |                              | .ogout   <u>Applicant Home</u>   <u>Admi</u> | n Home   User: Simon Walker |
| Login/Register<br>Program Search                         | Security : Logi                 | n (existing user             | )                                            | Hide Tips                   |
| Financials                                               | 🕜 To login, please enter        | your usemarne and password i | in the form provided below.                  |                             |
| ANU Exchange Program<br>Year in Asia<br>Semester in Asia | Please log in:                  |                              |                                              |                             |
| In-Country Language<br>Programs                          | Pass word:                      |                              |                                              | w User Registration         |
| Short Programs                                           |                                 | gin                          | New User:                                    |                             |
| Guidance Section                                         | Forgot yo                       | ur pas sword?                |                                              | t used the Study Abroad     |
| Contacts                                                 |                                 |                              | account here                                 | e, please register a new    |
| Scholarships                                             |                                 |                              |                                              |                             |
| f ⊻ 🛅 in                                                 |                                 |                              |                                              |                             |

# Description

After navigating to the login page, click on the button on the right called "New User Registration".

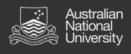

# Step 3: Click "Yes" if you are a current ANU student or "No" if you are external.

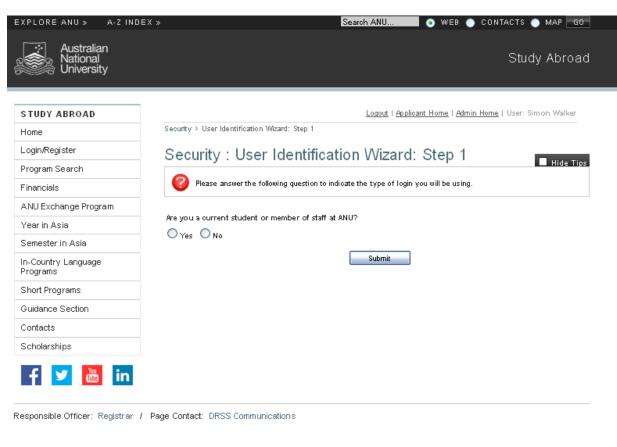

#### Description

Next you will be asked to identify whether you are a current ANU student or staff member.

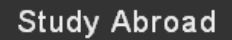

Step 4: Select "No" unless you have already registered an account.

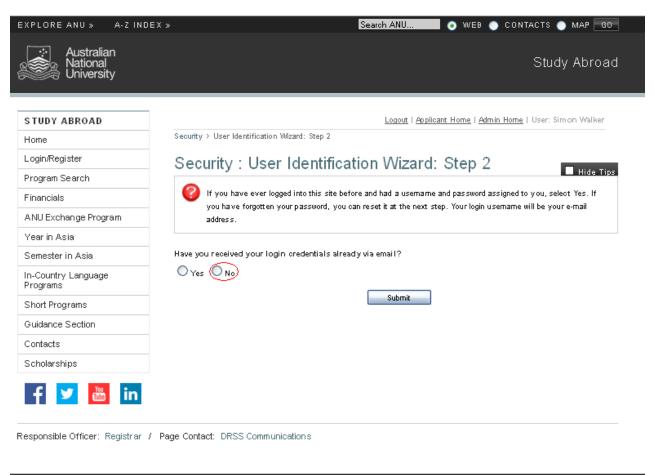

| Contact ANU     | Campus Map | Copyright | Disclaimer | Privacy | Freedom of Information |
|-----------------|------------|-----------|------------|---------|------------------------|
| +61 2 6125 5111 |            |           |            |         |                        |

#### Description

ustralian

ational niversity

When asked whether you have received login credentials, new users need to select "No".

If you are a returning user then you need to select "Yes", at which point you will be prompted to login with your existing credentials.

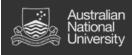

# Step 5: Fill in your details.

| EXPLORE ANU » A-Z INDEX »            | >                            | Search ANU                         | 📀 WEB 🌑 CONTACTS 🌑 MAP 📴                                |
|--------------------------------------|------------------------------|------------------------------------|---------------------------------------------------------|
| Australian<br>National<br>University |                              |                                    | Study Abroad                                            |
| STUDY ABROAD                         |                              | Logout   Applica                   | <b>nt Home   <u>Admin Home</u>  </b> User: Simon Walker |
| Home                                 | Security > Login (new user)  | ·                                  |                                                         |
| Login/Register                       | Security : Login (n          | ew user)                           |                                                         |
| Program Search                       |                              |                                    | Hide Tips                                               |
| Financials                           | To create an account, please | e fill in the form provided below. |                                                         |
| ANU Exchange Program                 |                              |                                    |                                                         |
| Year in Asia                         | New User Form:               | 1                                  |                                                         |
| Semester in Asia                     | First Name:                  |                                    |                                                         |
| In-Country Language<br>Programs      | Middle Name:                 |                                    |                                                         |
| Short Programs                       |                              |                                    |                                                         |
| Guidance Section                     | Last Name:                   |                                    |                                                         |
| Contacts                             | Email:                       |                                    |                                                         |
| Scholarships                         | Date of Birth:               | - Month - 💌 - Day - 💌 - Year -     |                                                         |
| f ⊻ 🛅 in                             | Gender:                      | O Male O Female                    |                                                         |
|                                      | Choose Institution:          | State/Territory or Countr          | у 💌                                                     |
|                                      |                              | Create Account                     |                                                         |

#### Description

In this section you need to enter your personal details as they are on your passport. If you said you were an external user earlier then you will also be asked to indicate which institution you currently study at.

After you have filled in your details, click on the "Create Account" button; this will prompt the system to generate a temporary password which will be emailed to your address listed.

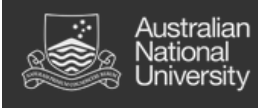

#### Step 6: Follow the link provided by email and login with your temporary password.

#### ANU Global Programs - Account Created

Welcome to The Australian National University's ANU Global Programs!

Following is your temporary login information that will enable you to apply to programs:

User ID: dimensional @gmail.com Temp Password: medla2884cAt

Please keep this information in a safe place.

To login, use the following link:

https://anu-au-sa.terradotta.com/index.cfm?FuseAction=Security.Login&urc=56&sig= 4EE68126A5DBA8E938085AA091300D300C8C80C6B85255DE31FE01F1ADCF7389 Temporary login information is only valid for 1 day(s). If you do not login within 1 day(s) of receiving this message, you will be asked to request a new temporary password.

Thank you,

ANU Global Programs User Support

This message was generated automatically

#### Description

Once you receive the email with your temporary password, you can follow the link provided and log on.

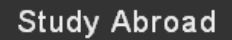

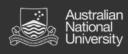

## Step 7: Set security questions.

| EXPLORE ANU » A-Z INDEX >            | >                                                       | Search ANU 💿 WEB 🕥 CONTACTS 🌑 MAP 🕞 GO                                                           |
|--------------------------------------|---------------------------------------------------------|--------------------------------------------------------------------------------------------------|
| Australian<br>National<br>University |                                                         | Study Abroad                                                                                     |
| STUDY ABROAD                         |                                                         | Logout   Applicant Home   User: Sim W                                                            |
| Home                                 | Security > Choose Security Questi                       | ions                                                                                             |
| Login/Register                       | Choose Security                                         | Questions                                                                                        |
| Program Search                       |                                                         | Hide Tips                                                                                        |
| Financials                           |                                                         | get your permanent password, you will need to answer security questions in order to have         |
| ANU Exchange Program                 | a password reset issued to<br>upon a password reset rec | o your email address. Please select three questions and answers to be presented to you<br>quest. |
| Year in Asia                         |                                                         |                                                                                                  |
| Semester in Asia                     | Select Password                                         | Reset Security Questions                                                                         |
| In-Country Language<br>Programs      | Question #1:                                            | Select One:                                                                                      |
| Short Programs                       | Correct Response:                                       |                                                                                                  |
| Guidance Section                     | Correct Response.                                       |                                                                                                  |
| Contacts                             | Question #2:                                            | Select One:                                                                                      |
| Scholarships                         | Correct Response:                                       |                                                                                                  |
| 🛉 ⊻ 🛅 in                             | Question #3:                                            | Select One:                                                                                      |
|                                      | Correct Response:                                       |                                                                                                  |
|                                      |                                                         | - Update >                                                                                       |

# Description

Once you have logged in with your temporary password, the first thing you will be prompted to do is set up three security questions. Make sure that you choose things you will remember!

# Step 8: Set a new password.

Australian National

Jniversity

| EXPLORE ANU » A-Z INDEX              | »                                                                                     | Search ANU                                                                    | 📕 💿 WEB 🌑 CONTACTS 🌑 MAP 🔤                              |
|--------------------------------------|---------------------------------------------------------------------------------------|-------------------------------------------------------------------------------|---------------------------------------------------------|
| Australian<br>National<br>University |                                                                                       |                                                                               | Study Abroad                                            |
| STUDY ABROAD                         |                                                                                       |                                                                               | Logout   <u>Applicant Home</u>   User: Sim W            |
| Home                                 | Security > Change Temporary Passw                                                     | ord                                                                           |                                                         |
| Login/Register                       | Security : Change                                                                     | Temporary Passy                                                               | vord                                                    |
| Program Search                       | • • • • • • • • • • • • • • • • • • •                                                 |                                                                               | Hide Tips                                               |
| Financials                           | Before you can continue, yo                                                           | ou must change your temporary pass                                            | word to a permanent password.                           |
| ANU Exchange Program                 |                                                                                       |                                                                               |                                                         |
| Year in Asia                         |                                                                                       |                                                                               | d for use one time. You will now need to                |
| Semester in Asia                     | create a permanent password                                                           | that you will use in the future w                                             | hen you login to this site.                             |
| In-Country Language<br>Programs      | The permanent password mus                                                            | t:                                                                            |                                                         |
| Short Programs                       | - Be at least 8 characters                                                            |                                                                               |                                                         |
| Guidance Section                     | <ul> <li>Contain both upper and lower</li> <li>Contain at least one number</li> </ul> | r case letters                                                                |                                                         |
| Contacts                             |                                                                                       |                                                                               |                                                         |
| Scholarships                         | Change Temporar                                                                       | y Password                                                                    |                                                         |
| f ⊻ 🛅 in                             | New Password:                                                                         | this is the password you would like<br>Password meets strength criteria and I | e to use for all future login attempts)<br>1 acceptable |
|                                      | Re-enter New Password:                                                                | •••••                                                                         |                                                         |
|                                      |                                                                                       | Change                                                                        |                                                         |

## Description

The final step is to change your temporary password to a permanent one. Make sure that you write this down somewhere safe.

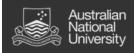

# 2. <u>Creating your profile</u>

- 1. Enter your required information.
- 2. Enter your term time address.
- 3. Enter permanent home address.
- 4. Enter the address of your emergency contact.

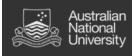

# Step 1: Enter your required information.

| Required information                                                                                                    |                  |  |
|----------------------------------------------------------------------------------------------------|------------------|--|
| ANU Student I D**                                                                                                    | 4444444          |  |
| Nationality on Passport**                                                                                                    | Australian       |  |
| Country of Birth**                                                                                                    | Australia        |  |
| Whatis your residency status?**                                                                                                    | Domestic student |  |
| Student lip e**                                                                                                    | Undergraduate    |  |
| Whatare your majors?**                                                                                                    | Geology          |  |
| Have you undertaken study at<br>any other tertary in studio?**<br>If you answered YES to this,<br>please name the tertiary<br>institution(s) at which you<br>have undertaken previous<br>study. You will be required to<br>provide your academic<br>transcript for previous<br>studies and include your<br>results in your GPA<br>calculation. | ⊙ Yes ○ No       |  |

# Additional Information

| Name of Other Tertlary in stitution/s ()f<br>applicable) | University of Canberra   |
|----------------------------------------------------------|--------------------------|
| 👩 Uplo ad pre vlou s tran soript(s) 🛛 🤇                  | Browse No file selected. |

\* Not editable \*\* Required

Note: If you are an external user you will not be asked to provide a student ID number.

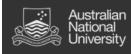

# Step 2: Enter your term time address.

Return to contents

# Required Addresses

| Term Time Address          |                                                          |
|----------------------------|----------------------------------------------------------|
| Address:                   | 17 Daley Road<br>Australian National University<br>ACTON |
| City:                      | Canberra                                                 |
| State:                     | ACT                                                      |
| Zip Code (or Postal Code): | 2600                                                     |
| Country:                   | Australia                                                |
| Phone:                     | 000000000                                                |
| Mobile:                    | 000000000                                                |

# Details

This is your address during semester. For some people this will be the same as your permanent home address but for students from interstate or overseas this should be different to what you list as your permanent home address.

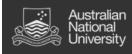

#### Step 3: Enter your permanent home address.

| Permanent (Home) Address   |                            |
|----------------------------|----------------------------|
| Address:                   | 20 Smith Street<br>Balmain |
| City:                      | Sydney                     |
| State:                     | NSW                        |
| Zip Code (or Postal Code): | 2041                       |
| Country:                   | Australia                  |
| Phone:                     | 000000000                  |
| Mobile:                    | 000000000                  |

# Description

This is your permanent home address. For any students from interstate or overseas this should not be a local ACT/Canberra address but the address you were living at/will return to after studying at ANU.

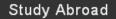

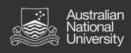

# Step 4: Enter your emergency contact details.

| Emergency Contact          |                            |  |
|----------------------------|----------------------------|--|
| Address:                   | 20 Smith Street<br>Balmain |  |
| City:                      | Sydney                     |  |
| State:                     | NSW                        |  |
| Zip Code (or Postal Code): | 2041                       |  |
| Country:                   | Australia                  |  |
| Phone:                     | 000000000                  |  |
| Mobile:                    | 000000000                  |  |
| Addressee Name:            | John Smith                 |  |
| Addressee Relationship:    | Father                     |  |

## Details

In this section you will enter the address details of whoever you nominate to be your emergency contact while you are away. Please ensure that you include appropriate international/interstate dialing codes if your emergency contact is not located in Canberra or the surrounding region.

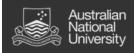

# 3. Searching for a program

- i. Now that you have set up an account and created your profile you are ready to start applying for programs.
- ii. Process:
  - From the applicant home page, click on the "Search Programs" tab.
  - After navigating to the search page, you will need to select "Outgoing Programs" and then set your desired criteria (term, location etc).
  - 3. After setting up your search fields, you can click the search button to find all available programs that meet the specified criteria.
  - 4. Select a program from the list of available programs and read the program brochure. If the program meets your requirements, click on the "Apply Now" button.

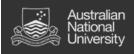

# Step 1: Select "Search Programs" from the applicant home page.

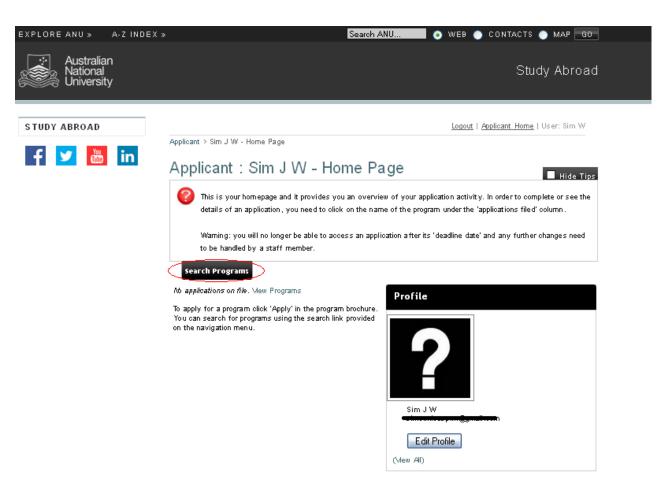

# Description

After logging on, you will be directed to the applicant home page. Here you can begin to search and apply for programs by clicking the "Search Programs" tab highlighted above.

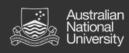

# Step 2: Setting your search criteria.

| EXPLORE ANU » A-Z INDEX                                       | » Search ANU 💿 WEB 🌑 CONTACTS 🌑 MAP 🔤                                                                                              |
|---------------------------------------------------------------|----------------------------------------------------------------------------------------------------|
| Australian<br>National<br>University                          | Study Abroad                                                                                                    |
| STUDY ABROAD                                                  | Logout   Applicant Home   User: Sim W                                                                                              |
| Home                                                          | Programs > Search (simple)                                                                                                    |
| Login/Register                                                | Programs : Search (simple)                                                                                                    |
| Program Search                                                | Hide Tips                                                                                                    |
| Financials                                                    | Use this form to find programs quickly based on limited criteria. For more options and search criteria, choose<br>Advanced Search. |
| ANU Exchange Program                                          |                                                                                                    |
| Year in Asia                                                  | List All Simple Search Advanced Search Featured Programs Course Search                                                             |
| Semester in Asia                                              | Simple Search form fields can be used in combination to find programs that match all selected or fierta.                           |
| In-Country Language<br>Programs                               | Show: O Utgoing Programs O Incoming Programs O Scholarship Programs                                                                |
| Short Programs                                                |                                                                                                    |
| Guidance Section                                              | Program Name City Italy Any                                                                                                    |
| Contacts                                                      | Type any search words above, or to search for an exact match, use                                                                  |
| Scholarships                                                  | double quotes (") around your search string. Country Any                                                                           |
| f 🗾 🛅 in 🤇                                                    | Ter m<br>Semester 2 V<br>Cancel - Reset - Search >                                                                                 |
| Responsible Officer: Registrar / Pa<br>Contact ANU Campus Map | age Contact: DRSS Communications<br>Copyright Disclaimer Privacy Freedom of Information                                            |

# Description

After navigating to the search page, select "Outgoing Programs" and then specify the criteria for your search.

To find the program you're after you can:

- 1. enter key words into the "Program Name" box,
- 2. select a particular term to search against,
- 3. choose a specific city, country or region, or
- 4. set parameters against any combination of the above.

After setting your requirements, hit "Search".

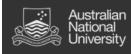

# Step 3: Selecting a program.

| STUDY ABROAD                    |                                                                                                    |                       | Logout   Applica      | <b>ant Home</b>   User: Sim V |
|---------------------------------|----------------------------------------------------------------------------------------------------|-----------------------|-----------------------|-------------------------------|
| Home                            | Programs > Program Search (results)                                                                              |                       |                       |                               |
| Login/Register                  | Programs : Program Searc                                                                                         | h (results            | ;)                    |                               |
| Program Search                  |                                                                                                    |                       | .,                    | 📕 Hide 🗌                      |
| Financials                      | Following is the list of programs based on the s                                                                 | search criteria. Clio | k any program name to | view details or to apply      |
| ANU Exchange Program            | List All Simple Search Advanced Search                                                                           | Featured Prog         | rams Course Search    |                               |
| Year in Asia                    | You searched for outgoing programs that exist in the te<br>that is in the region of Europe, sorted by Program na |                       |                       | y in the program name,        |
| Semester in Asia                | marts in the region of Edrope, solide by Programma                                                               | me in ascending (     | nder.                 |                               |
| In-Country Language<br>Programs | Program Name                                                                                                    | City<br>Miano         | Country               | Region<br>Europe              |
| Short Programs                  | Specific, Law and Business and Economics) (Exchange                                                              | )                     | ŕ                     |                               |
| Guidance Section                | Exchange Program - Universita di Bologna, Italy<br>(Exchange)                                                    | Bologna               | Italy                 | Europe                        |
| Contacts                        | Exchange Program - Universita di Siena, Italy<br>(Exchange)                                                      | Siena                 | Italy                 | Burop e                       |
| Scholarships                    |                                                                                                    |                       |                       |                               |

| Contact ANU     | Campus Map | Copyright | Disclaimer | Privacy | Freedom of Information |
|-----------------|------------|-----------|------------|---------|------------------------|
| +61 2 6125 5111 |            |           |            |         |                        |

# Description

After click the search button, you will be directed to a list of available programs that meet the criteria specified.

Choose an option from this list by clicking on the title of the program.

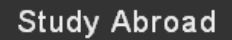

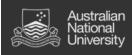

# Step 4: Program brochure.

| EXPLORE ANU » A-Z INDEX :            | \$                                                                                                    | Search                                                         | ANU 💿 WEB 🅥                                       | CONTACTS 🌖 MAP 🗖 GO                       |
|--------------------------------------|----------------------------------------------------------------------------------------------------|----------------------------------------------------------------|---------------------------------------------------|-------------------------------------------|
| Australian<br>National<br>University |                                                                                                    |                                                                |                                                   | Study Abroad                              |
| STUDY ABROAD                         |                                                                                                    |                                                                | Logout   A                                        | o <mark>plicant Home</mark>   User: Sim W |
| Home                                 | Programs > Brochure                                                                                                    |                                                                |                                                   |                                           |
| Login/Register                       | Programs : Broo                                                                                                    | hure                                                           |                                                   |                                           |
| Program Search                       |                                                                                                    |                                                                |                                                   | 📕 Hide Tips                               |
| Financials                           | <b>V</b>                                                                                                    | e for your selected program.<br>Te available buttons for addit | You can view the provided infor                   | mation for this program on                |
| ANU Exchange Program                 |                                                                                                    |                                                                |                                                   |                                           |
| Year in Asia                         | List All Simple Search                                                                                                    | Advanced Search Fea                                            | tured Programs Course Se                          | arch                                      |
| Semester in Asia                     | Exchange Progr                                                                                                    | am - Universit                                                 | a di Siena, Italy                                 |                                           |
| In-Country Language                  | Siena, Italy (Exchange Program                                                                                                    | n)                                                             | -                                                 |                                           |
| Programs<br>Short Programs           |                                                                                                    | ≎emesteri,<br>≎emester2                                        | Apply Now Print                                   |                                           |
| Guidance Section                     |                                                                                                    |                                                                |                                                   |                                           |
| Contacts                             | Program Dates & Deadlines: Q<br>Fact Sheet:                                                                                        | ; lick here to view                                            |                                                   | _                                         |
| Scholarships                         | Fatt Sheet.                                                                                                    |                                                                |                                                   |                                           |
| Scholarships                         | 👩 Langua g                                                                                                    | e: Italian                                                     | 👩 Program Type:                                   | Exchange                                  |
| 🕂 У 🛅 in                             | 👩 Minimum GPA req                                                                                                    | .: 5                                                           | 6 Faculties/Colleges:                             | General                                   |
|                                      | Program Description:                                                                                                    |                                                                |                                                   |                                           |
|                                      | About the Univers                                                                                                    | sity of Siena                                                  |                                                   |                                           |
|                                      | Siena is located in the heart<br>hilly landscape. Built on thre<br>by ancient walls, the mediev<br>its visitors with a Latin motto | e steep hills and encircle<br>al city of Siena welcome         | and the second second second second second second | A.                                        |

# Description

After selecting the option you're interested in you will be directed to a brochure for the program. On this page you can view details specific to the program including information about:

- start and end dates,
- language requirements,
- faculty and course availability,
- accommodation,
- scholarships and financial assistance, and
- the university and its exchange program.

If, after reading through the brochure content, you are interested in the institution then you can click on the "Apply Now" button to begin the application process.

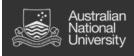

# Applying for programs

# 4. Completing tasks

- iii. Now that you have found the program for you, it's time to start the application process.
- iv. Process:
  - 1. After clicking on "Apply Now" you will be asked to specify the term that you would like to apply for.
  - After selecting a term you will be directed to the program "Pre-decision" page. This is where you can complete everything required for the application.
  - 3. The first step will be to read through the application instructions.
  - Once you have read the application instructions, the next task will be to read all of the information available under the "Learning Content" pane.
  - 5. Following this, you will then complete all of the tasks under the "Application Questionnaire (s)" pane.
  - 6. Finally, you will need to electronically sign all documents relevant to any terms and conditions of the program.

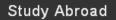

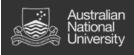

# Step 1: Select a term.

| EXPLORE ANU » A-Z INDE           |                                                                                                    |
|----------------------------------|----------------------------------------------------------------------------------------------------|
| National<br>University           | Study Abroad                                                                                                    |
| STUDY ABROAD                     | Logout   <u>Admin Home</u>   User: Simon Walker                                                                                                    |
| Profile Admin                    | Applicant > Available Program Terms                                                                                                    |
| Applicant Admin                  | Applicant : Available Program Terms                                                                                                    |
| Program Admin                    |                                                                                                    |
| Process Admin                    | Please select a term for which you intend to apply from the following list. By clicking Apply, you will create an application for the requested term. This is the first step in the application process. The page that follows will |
| Website Admin                    | provide instructions on how to complete your application.                                                                                                    |
| Staff Admin                      |                                                                                                    |
| System Settings                  | Available Terms                                                                                                    |
| Maintenance                      | Semester 2 , 2015                                                                                                    |
|                                  | Cancel - Reset Apply >                                                                                                    |
| Responsible Officer: Registrar / | Page Contact: DRSS Communications                                                                                                    |
| Contact ANU Campus Map           | Copyright Disclaimer Privacy Freedom of Information                                                                                                    |

# Description

+61 2 6125 5111

After finding a program you are interested in a clicking the "Apply Now" button, you will now be asked to specify the term you wish to apply for. The options here will always correspond to ANU term times; that is, if the option you select is "Semester 2, 2015", then that program will run over the period of ANU's semester 2 in 2015.

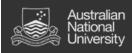

# Step 2: Pre-decision phase and program details.

| EXPLORE ANU » A-Z INDEX >            | > Search A                                                                                                    | ANU 💿 WEB 🌑 CONTACTS 🌑 MAP 😽                                                                                                    |
|--------------------------------------|----------------------------------------------------------------------------------------------------|----------------------------------------------------------------------------------------------------|
| Australian<br>National<br>University |                                                                                                    | Study Abroad                                                                                                    |
| STUDY ABROAD<br>Applicant            | Applicant > Applications > Application > Program Application Page<br>Program Application Page (Pre                                                                                                    |                                                                                                    |
|                                      | indicated, you should assume that all elements of the                                                                                                    |                                                                                                    |
|                                      | Dates: 01/10/2015 - 31/01/2018 Application Instructions                                                                                                    | Title         Completed           Step 1: Upload Approved Plan                                                                                                    |
|                                      | Please ensure that the first step you take is to<br>complete a 'Degree Plan' and organise an appointment<br>with a College Advisor to have it approved.<br>Every task on this page must have a tick against it<br>before your application can be assessed. Once you<br>have completed each step (and each task has a tick)<br>your application will be reviewed by staff.<br>You will not hear anything further until a predetermined<br>decision date, at which time the system will notify you | Step 3: Exchange Application         Signature Documents         Click the following to view and digitally sign important documents to indicate your agreement and understanding.         Title       Completed |

#### Description

Once you have selected a term that you would like to apply for you will be taken to the "Pre-Decision" phase of the application. The first step here will be to review the details of the program you have applied for and ensure that program, term/year, application deadline and dates are all correct.

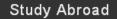

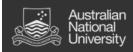

# Step 3: Read through the "Application Instructions".

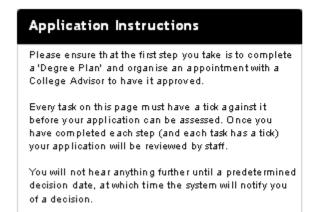

#### Description

Each program will have specific application instructions briefly outlining the process. The above example is for the ANU Exchange Program which involves first completing a "Degree Plan" and booking an appointment with a College Advisor to have your plan approved.

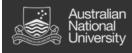

# Step 4: Read through the "Learning Content".

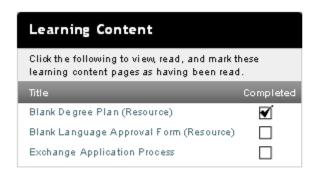

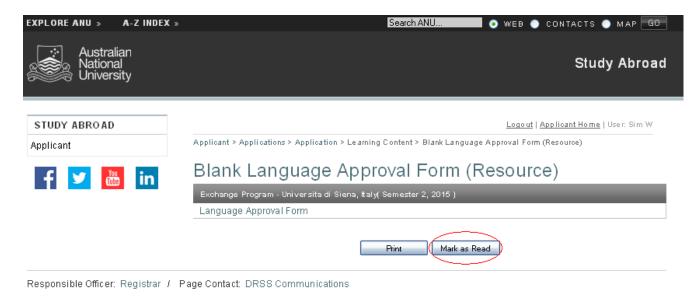

#### Description

Each program will have a set of "Learning Content" items relevant to the application process. You must read each item available and check the "Mark as Read" box. After doing this, a tick will appear against the item and this means no further action is required.

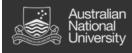

# Step 5: Completing "Application Questionnaire(s)".

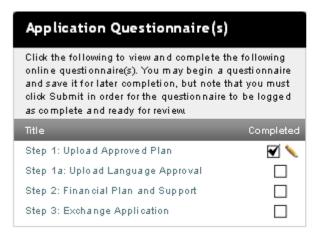

## Description

As with the learning content, each program will have its own set of application questionnaires to complete. Every item box must have a tick against it before your application can be considered complete.

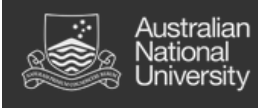

# Step 6: Signature documents.

| Signature Documents                                                                              |                                                                                                    |                                                                                                    |
|--------------------------------------------------------------------------------------------------|----------------------------------------------------------------------------------------------------|----------------------------------------------------------------------------------------------------|
| Click the following to view and digitally<br>documents to indicate your agreement understanding. | •                                                                                                    |                                                                                                    |
| Title                                                                                            | Completed                                                                                                    |                                                                                                    |
| Privacy Statement and Consent to Rele                                                            | ase                                                                                                    |                                                                                                    |
| Terms and Conditions                                                                             |                                                                                                    |                                                                                                    |
|                                                                                                  |                                                                                                    |                                                                                                    |
|                                                                                                  |                                                                                                    |                                                                                                    |
| 0.001 //2000                                                                                     |                                                                                                    | · · ·                                                                                                    |
| Applicant                                                                                        | Applicant > Applications > Application > Program Application                                                                                                    | on Page (Pre-Decision)                                                                                                 |
| C Ve                                                                                             | Program Application Page (F                                                                                                    | Pre-Decision)                                                                                                    |
| T Tube                                                                                           |                                                                                                    |                                                                                                    |
|                                                                                                  | <b>V</b>                                                                                                    | /our application in the pre-decision phase. Unless otherwise<br>:he right-hand column (material submissions, signature |
| Applicant > Applications > ANU Global Program                                                    | ns - Mozilla Firefox                                                                                                    | are required for your application to be considered complete                                                            |
| Attps://anu-au-sa.terradotta.com/index.cfm?FuseAction=                                           | 💊 Applicant > Applications > ANU Global P 🗖 🗖 🔀                                                                                                    |                                                                                                    |
| Privacy Statement and Consent to Release                                                         | A https://apu-au-sa terradotta.com/index.cfm?Euce@ction_Stuc                                                                                                    | Application Questionnaire(s)                                                                                           |
| W, Sim (Èxchange Program - Universita di Siena, Italy, Sen<br>I understand that:                 | Electronic Signature                                                                                                    | Click the following to view and complete the following<br>online questionnaire(s). You may begin a questionnaire       |
| The Australian National University (ANU) is colle                                                | I understand that I am signing a legal document. By<br>alighting "Associate" is a sufficient to the second second | and save it for later completion, but note that you must<br>click Submit in order for the question naire to be logged  |
| assessing my application for the Student Excha                                                   |                                                                                                    | as complete and ready for review.                                                                                      |
| ANU may disclose the information provided in th                                                  |                                                                                                    | Title Completed Step 1: Upload Approved Plan                                                                           |
| may collect and store my personal information f<br>in the Student Exchange Program; and          | Accept Cancel                                                                                                    | Step 1a: Upload Language Approval                                                                                      |
| ANU will not otherwise disclose the information                                                  |                                                                                                    | Step 2: Financial Plan and Support                                                                                     |
| I understand that by clicking on this agreement, I a                                             |                                                                                                    | Step 3: Exchange Application                                                                                           |
| person whose name is listed below and I logged on                                                | to this website on the date listed below.                                                                                                    |                                                                                                    |
| Applicant Sim J W<br>Name:                                                                       |                                                                                                    | Signature Documents                                                                                                    |
| Date: 19/06/2014                                                                                 |                                                                                                    | Click the following to view and digitally sign important<br>documents to indicate your agreement and                   |
| CLICK HE                                                                                         |                                                                                                    | understanding.                                                                                                    |
|                                                                                                  |                                                                                                    | Title Completed Priva cy Statement and Consent to Release                                                              |
|                                                                                                  |                                                                                                    | Terms and Conditions                                                                                                   |
| <                                                                                                |                                                                                                    |                                                                                                    |

# Description

The last step to be completed is to electronically sign any documents relevant to the terms and conditions of the program; these will appear under the "Signature Documents" pane.

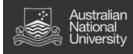

# 5. <u>Choosing multiple preferences</u>

- Some programs at ANU, e.g. the Student Exchange Program, will require you to choose multiple preferences as part of the application process. This will involve completing steps 3 and 4 (outlined above) for each institution you would like to apply for.
- ii. Process:
  - After finding and applying for a program, you will be able to use the auto-populate function to complete the required tasks for each subsequent application beyond the first. This means that once you have completed one application in full, applying for additional preferences will be quick and easy.
  - Once you have applied for more than one program, you will need to rank each preference on your "Applicant Home Page".

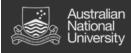

# Step 1: Auto-populating tasks.

| EXPLORE ANU » A-Z INDEX »            |                                             | Search ANU 🔷 WEB 🌑 CONTACTS 🌑 MAP 😡                                                                                 |
|--------------------------------------|---------------------------------------------|----------------------------------------------------------------------------------------------------|
| Australian<br>National<br>University |                                             | Study Abroad                                                                                                    |
| STUDY ABROAD                         | Applicant > Applications > Appli            | <u>Logout   Applicant Home  </u> User: Sim W                                                                        |
| f y in                               | Application Que                             | estionnaire Form                                                                                                    |
|                                      | Please carefully review<br>at a later time. | all fields before making any submission. You can also save this questionnaire and submit it                         |
|                                      | Step 3: Exchange App                        | lication                                                                                                    |
|                                      | Applicant Name:                             | Sim J W                                                                                                    |
|                                      | Program:                                    | Exchange Program - Universita di Siena, Italy in Siena, Italy                                                       |
|                                      | Term of Study:                              | Semester 2, 2015                                                                                                    |
|                                      | Load responses from:                        | Please select one       Please select one       Exchange Program - Lancaster University, England (Semester 2, 2015) |
|                                      | A WARNING: Pleas                            | e remember to save your responses frequently, as your session will time                                             |

#### Description

In the above example, the student has already applied for the Exchange Program to Lancaster University and is now completing the application for the University of Siena as a second preference. Here, a new box titled "Load responses from" will appear for each task that has already been completed previously and will include a dropdown list from which you will be able to select a previous application to copy responses from.

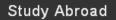

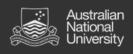

# Step 2: Ranking applications.

| EXPLORE ANU » A-Z INDEX »            | Search ANU 💿 WEB 🌑 CONTACTS 🌑 MAP 🕞                                                                                                    |
|--------------------------------------|----------------------------------------------------------------------------------------------------|
| Australian<br>National<br>University | Study Abroad                                                                                                    |
| STUDY ABROAD                         | Logout   Applicant Home   User: Sim W                                                                                                    |
| Applicant                            | Applicant > Sim J W - Home Page                                                                                                    |
| My Home                              | Applicant : Sim J W - Home Page                                                                                                    |
| My Inbox                             |                                                                                                    |
| My Applications                      | This is your homepage and it provides you an overview of your application activity. In order to complete or see the details of an application, you need to click on the name of the program under the 'applications filed' column.                            |
| f ⊻ 🛅 in                             | Warning: you will no longer be able to access an application after its 'deadline date' and any further changes need<br>to be handled by a staff member.<br>Search Programs                                                                                    |
|                                      | Applications Profile                                                                                                    |
|                                      | Semester 2, 2015                                                                                                    |
|                                      | ①       Exchange Program -<br>Lancaster University,<br>England<br>(Lancaster)<br>(D 10105 raiked 1)       D eadline: 01/09/2014         ②       Exchange Program -<br>Universita di Siena, Italy<br>(Siena)<br>(D 10105 raiked 2)       D eadline: 01/09/2014 |
|                                      | Update Rank (renter numbers to rank by preference)                                                                                                    |
|                                      | Edit Profile                                                                                                    |

### Description

On your home page each program will have an empty box next to it and this is where you can enter a number corresponding to your preference. Number 1 would indicate your top preference, 2 your second and 3 your third. After entering a rank, click on the "Update Rank" button to save that change.

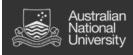

# 6. Updating your details

- Some students may need to update their details after the initial registration process and this can be done from the "Applicant Home Page".
- iv. Process:
  - From the "Applicant Home Page", users will be able to see an "Edit Profile" button below their profile picture.
  - 2. After clicking on the "Edit Profile" button, users will have three choices of tabs:
    - a. "Profile",
    - b. "Information" and
    - c. "Address Info".
  - Profile Under the "Profile" tab users will be able to edit their biographical information as well as email addresses and password security.
  - Information The "Information" tab is where details about nationality, residency status and relevant academic information can be completed.
  - Address Info Finally, the "Address Info" tab is for updating details of physical addresses including term-time address, permanent address and emergency contact address.

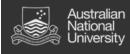

# Step 1: Navigate to the "Edit Profile" page.

| EXPLORE ANU » A-Z INDEX »            | Search ANU 💿 WEB 💿 CONTACTS 💿 MAP 🕞                                                                                                    |
|--------------------------------------|----------------------------------------------------------------------------------------------------|
| Australian<br>National<br>University | Study Abroad                                                                                                    |
| STUDY ABROAD Applicant               | Logout   <u>Applicant Home</u>   User: Sim W<br>Applicant > Sim J W - Home Page                                                                                                    |
| f ⊻ 🚻 in                             | Applicant : Sim J W - Home Page         Image: Sim J W - Home Page         Image: Sim J W - Home Page         < |
|                                      | Search Programs       App lications     Profile       V Semester 2, 2015     1       1     Exchange Program -<br>Lancaster University,<br>England<br>(Lancaster)<br>(0) 10/05 raiked b)     Deadline: 01/09/2014                                                                                                    |
|                                      | 2       Exchange Program - Deadline: 01/09/2014         (Diriversita di Siena, Italy Withdraw (Siena)       Withdraw (Siena)         (Di 10103 rawled 2)       Sim J W         Update Rank (enter numbers to rank by preference)       Edit Profile                                                                                                    |

# Description

From the "Applicant Home Page", click on the "Edit Profile" button.

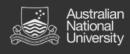

# Step 2: Select relevant tab.

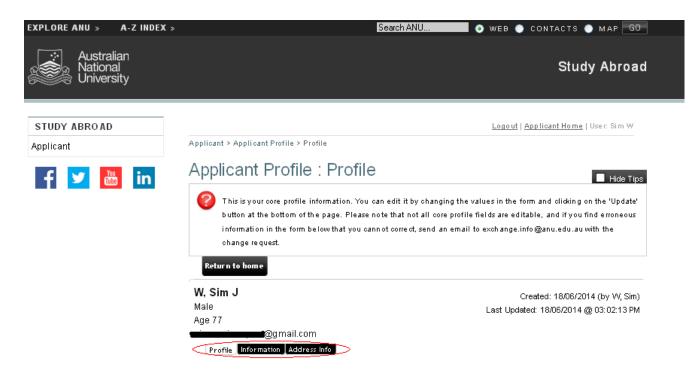

#### Description

Once you are on the "Applicant Profile" page, you will see a choice of three tabs:

- Profile
- Information, and
- Address Info

Which tab you select will depend on the information you need to update.

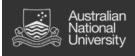

# Step 3: Profile tab.

| Profile                                |                                                                                                    |
|----------------------------------------|----------------------------------------------------------------------------------------------------|
| First Name:                            | Sim                                                                                                    |
| Middle Name:                           | L                                                                                                    |
| Last Name:                             | w                                                                                                    |
| Email Address:                         | ein aun in gemail.com                                                                                                    |
| CC Email Address:                      |                                                                                                    |
| Date of Birth:                         | 04/03/1937                                                                                                    |
| Gender:                                | Male                                                                                                    |
| Bio:                                   | 4000 ch aracters left                                                                                                    |
| ID Photo:                              | Please submit a photo of yourself here so that we can more easily identify you.<br>Browse No file selected.                                   |
| Password Change Security<br>Questions: | What street did you live on in third grade?<br>What is your oldest sibling's middle name?<br>In what city or town was your first job?<br>Edit |
|                                        | - Reset - Update>                                                                                                    |

# Description

The "Profile" tab is where biographical information, email addresses and password security can be changed.

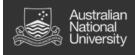

# Step 4: Information tab.

| ANU Student ID: **                                                | 0000000                                                                                                    |
|-------------------------------------------------------------------|----------------------------------------------------------------------------------------------------|
| Nationality on Passport: **                                       | Australian                                                                                                    |
| Country of Birth: **                                              | Australia                                                                                                    |
| What is your residency status?: **                                | Domestic student                                                                                                    |
| Student Type: **                                                  | Un dergraduate                                                                                                    |
| Under which Academic College(s)<br>are you a student?: **         | ANU College of Asia and the Pacific<br>ANU College of Business and Economics<br>ANU College of Engine ering and Computer Science<br>ANU College of Medicine, Biology and the Environment<br>ANU College of Medicine, Biology and the Environment<br>ANU College of Physical and Mathematical Sciences |
| Ø What is your degree program<br>name and academic plan code?: ** | Science                                                                                                    |
| What are your majors?: **                                         | Geology                                                                                                    |
| Have you undertaken study at any other tertiary institution?: **  | ⊙ Yes ○ No                                                                                                    |
| Name of Other Tertiary<br>Institution/s (if applicable):          | University of                                                                                                    |
| O Upload previous transcript(s):                                  | Browse No file selected.                                                                                                    |
|                                                                   | * Noteditable<br>** Required                                                                                                    |

#### Description

On the "Information" tab users are able to update information relevant to citizenship and residency status as well as information about current and previous studies.

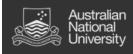

# Step 5: Address Info tab.

| Address Type             | Address                                                                                                    | Actions |
|--------------------------|----------------------------------------------------------------------------------------------------|---------|
| Term Time Address        | 17 Daley Road<br>Australian National University<br>ACTON<br>Canberra<br>ACT<br>2600<br>Australia<br>000000000<br>000000000 (mobile)                        |         |
| Permanent (Home) Address | 20 Smith Street<br>Balmain<br>Sydney<br>NSW<br>2041<br>Australia<br>000000000<br>000000000 (mobile)                                                        |         |
| Emergency Contact        | 20 Smith Street<br>Balmain<br>Sydney<br>NSW<br>2041<br>Australia<br>0000000000<br>000000000 (mobile)<br>Addressee Name: John Smith<br>Relationship: Father |         |

# Description

The "Address Info" tab is where you are able to update your physical address details including:

- Term Time Address (where you live during the academic semester)
- Permanent (Home) Address, and
- Emergency Contact (the physical address of your emergency contact)